<span id="page-0-0"></span>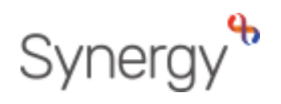

# **GUIDANCE ON COMPLETING THE 3- & 4-**YEAR-OLD FUNDING HEADCOUNT TASK

**EARLY YEARS PROVIDER PORTAL** 

#### Contents

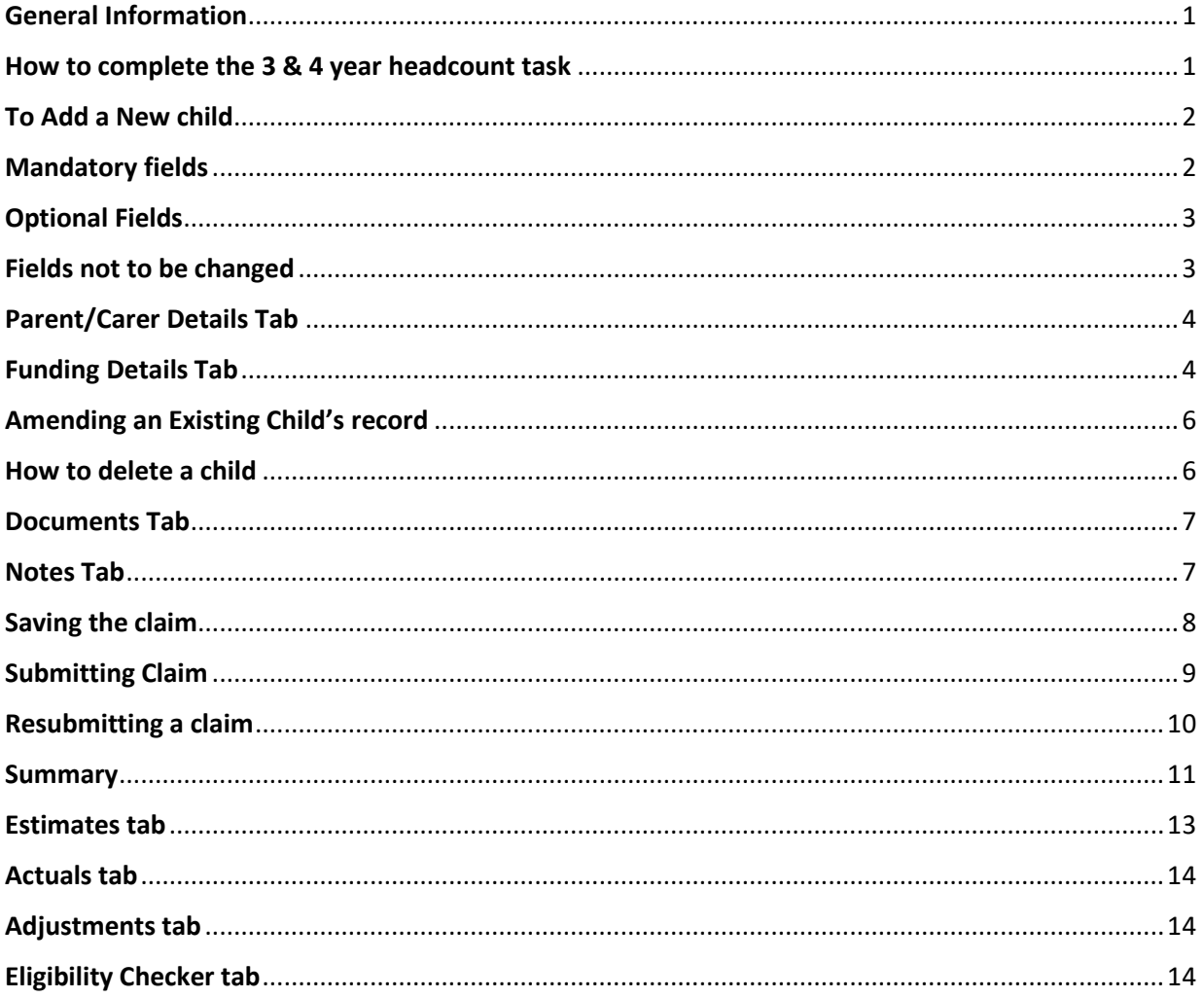

# <span id="page-1-0"></span>General Information

 $\mathbf{\Lambda}$ 

You only need to enter children who you are claiming FEEE funding for, please do not include non-funded children on this form.

Please note you will claim for 2 year funded children on a separate form, please refer to 2 year funding guidance notes.

If a child changes their hours during the period i.e., increases/decreases the system only allows one line for each child. Therefore, you will need to manually add up the total hours for the period and input this figure and then the system.???

#### <span id="page-1-1"></span>How to complete the 3 & 4 year headcount task

After logging in to the system, from the homepage click on the 'Funding' tab and select 'Actuals'.

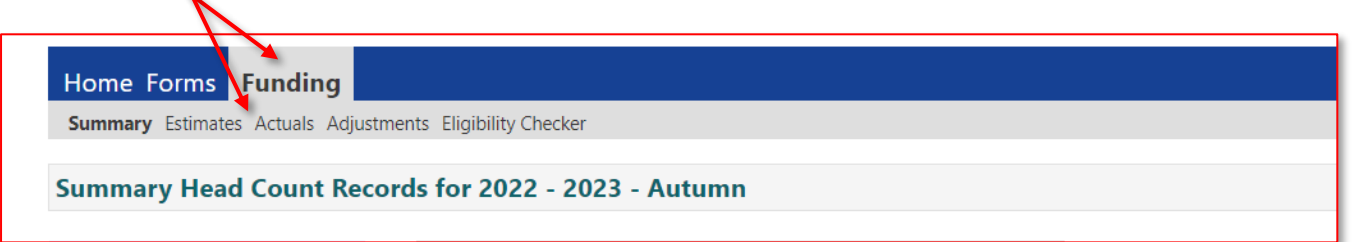

As time goes by, you will see multiple years and periods of previous and future headcounts to the left of the screen. When the current headcount is open, there will be a green paper aeroplane next to the period you need to complete.

You can also refer to the FEEE calendar for the dates that the headcount task will be open. [Click here to view FEEE Calendar.](https://resources.leicestershire.gov.uk/sites/resource/files/field/pdf/2022/4/21/autumn-2022-summer-2023-feee-calendar.pdf)

To complete the 3 & 4 year headcount task, you will need to select the academic year and current period, and click on '3 & 4 Year Olds' under Funding Type.

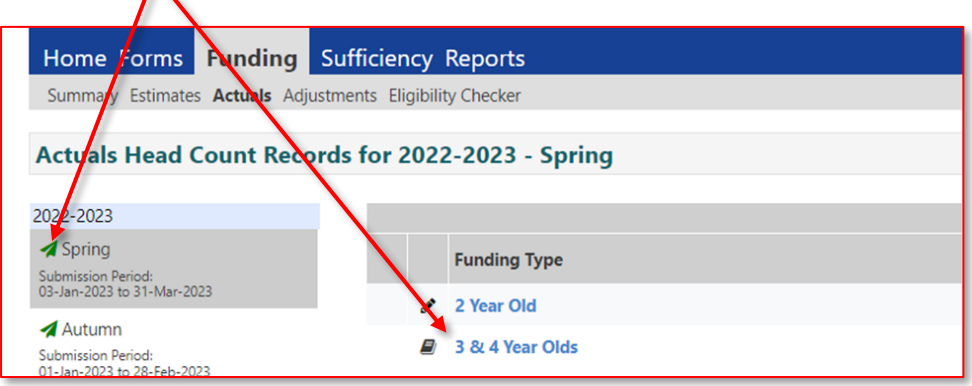

# <span id="page-2-0"></span>To Add a New child

 $\prime$ 

 $\angle$ 

To add a new child, click on 'Add Child' button. This button will be at the top and the bottom of your list of children (if you have claimed for children previously).

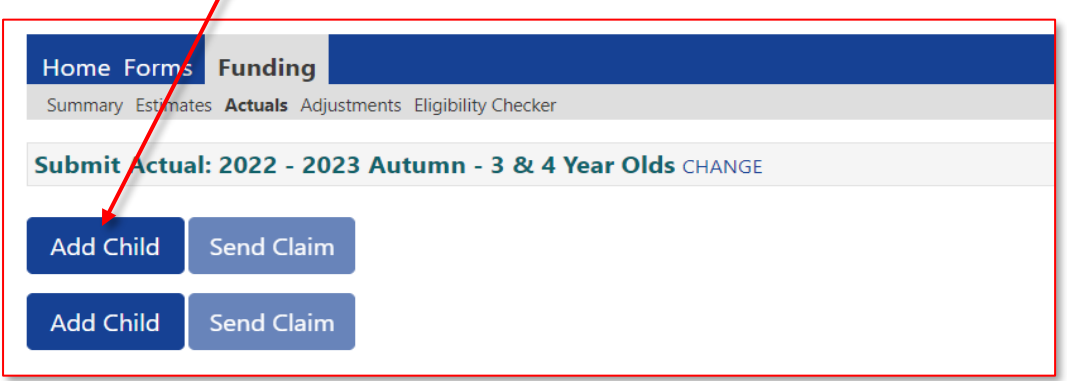

Click onto the Child Details tab you will need to input all their details on the system.

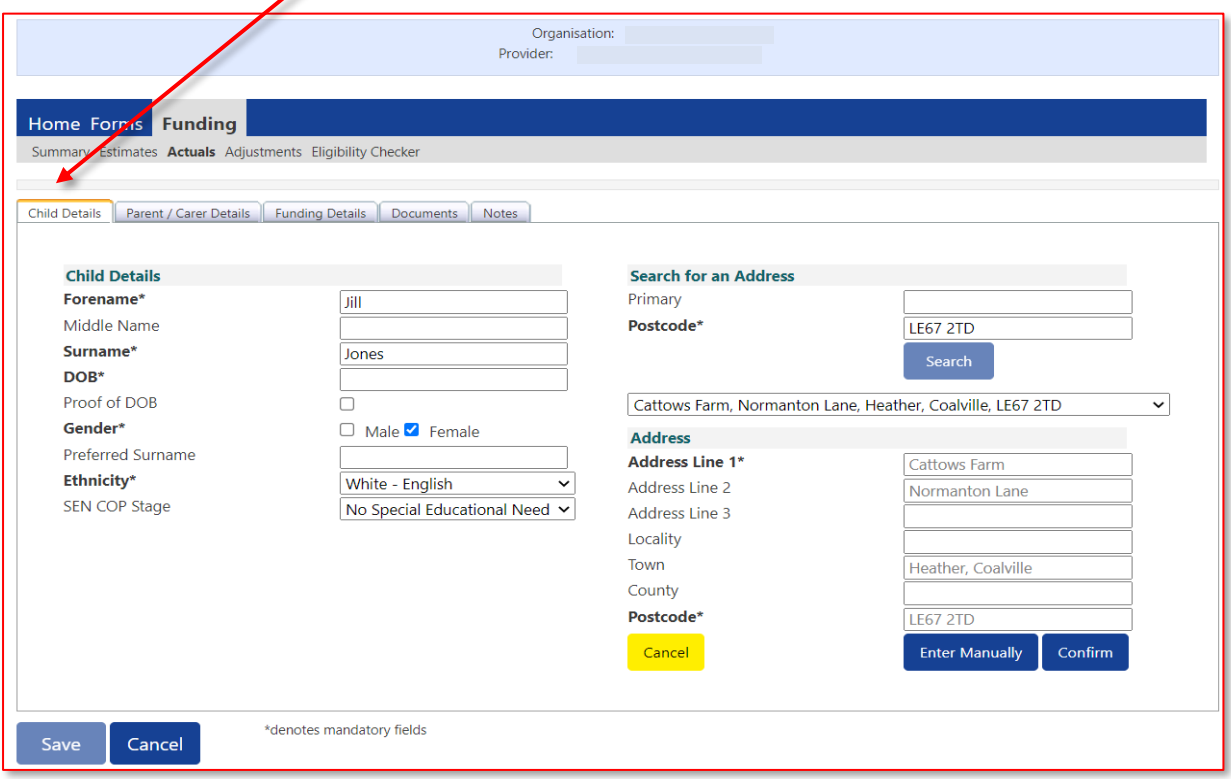

Please ensure that all mandatory fields, which are marked by an \*, are completed before submission, as failure to do so will result in you not being able to submit your funding claim.

## <span id="page-2-1"></span>Mandatory fields

These must be completed:

- **Forename** Input child's legal name (as per their birth certificate, Passport, medical card or Adoption Certificate).
- **EXECT:** Surname Input child's legal name (as per above)
- **Date of Birth** Input child's date of birth using the calendar that will pop up when you click on the date of birth field.
- **Gender** Tick Male or Female.
- **Ethnicity -** Please select child's ethnicity from the drop-down selection. If this information is not obtained, please select 'refused' from the list.
- **EXEDENCE In the search for an address box, you should input the house** number/name in the Primary box and input postcode in the Postcode box, and then click Search.

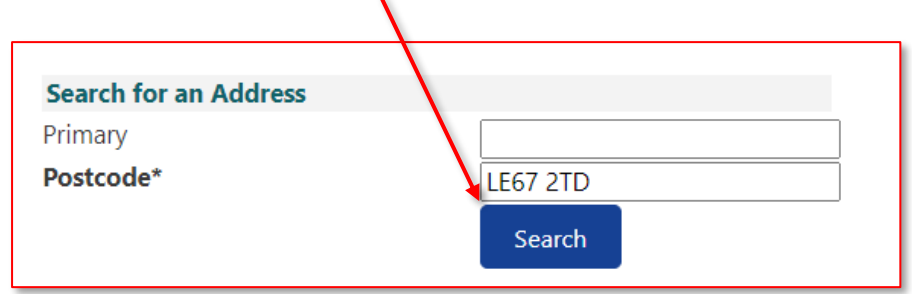

- The address should automatically populate in the full address section below. Click on 'Confirm' if correct. Please note that if you do not include a house number/name, the system should give you a choice of addresses to select from, but if there are lots of houses on that road, it may not give you any options. If the address cannot be found, please enter the address manually and click 'Confirm'.
- You cannot Save the record at this point. You must wait until all required fields on the other tabs have been completed.

## <span id="page-3-0"></span>Optional Fields

- **Proof of DOB** We encourage providers to tick the box to confirm you have a copy of the birth certificate (or relevant documentation) and you have inputted the correct legal name as stated on the official documentation. Please retain a copy of the document as per FEEE policy.
- **Middle Name –** We encourage providers to input middle name(s)
- **Preferred Surname - Please** input if the child has another name they use.

## <span id="page-3-1"></span>Fields not to be changed

▪ **SEN COP Stage –** Please do not edit this section.

# <span id="page-4-0"></span>Parent/Carer Details Tab

(Please complete to check for EYPP/or if child is claiming 30 hours)

If you have permission from the parent/carer to enter their details to check for EYPP or 30-hour eligibility codes, you will next need to click on the Parent/Carer Details tab.

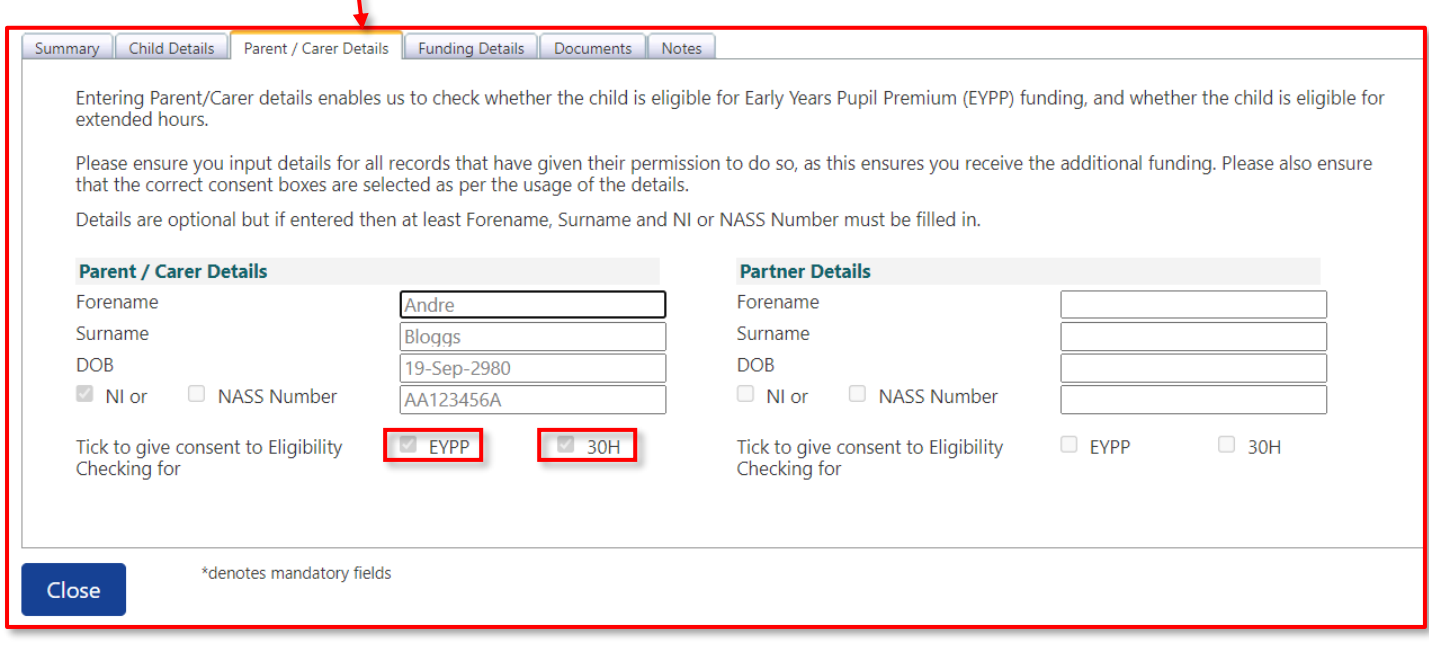

Please ensure you complete the following fields: -

- Input parent/carers Forename/Surname and Date of Birth. You can also submit partner details if you wish.
- Tick NI (National Insurance) or NASS (National Asylum Support Service) Number as appropriate and input the information.
- **EXT** If the parent/carer has given consent for the provider to check if they are eligible for EYPP, you **must** tick the EYPP check box, or the child will not be checked for this additional funding.
- **■** If the child is eligible for 30 hours, then you must tick the 30 hours check box.
- You cannot Save the record at this point. You must wait until all required fields on the other tabs have been completed.

#### <span id="page-4-1"></span>Funding Details Tab

(Please complete to claim funded hours)

This is where you need to input the hours and weeks that you wish to claim for in line with the signed PSOU (Parental Statement of Undertaking).

- **Start and End Date** boxes will be populated if you select the Default Term Dates box – this is if you are claiming for the full period. If the child starts later or finishes earlier in the period, you will need to amend the dates manually using the calendar that appears when you click in the box.
- **Weeks attended in Term** Input the number weeks attended in period. This should be the amount of weeks you want to claim for in the current period.

Please refer to the FEEE calendar for the number of term time or stretched weeks. [Click here to view FEEE Calendar](https://resources.leicestershire.gov.uk/sites/resource/files/field/pdf/2022/4/21/autumn-2022-summer-2023-feee-calendar.pdf)

- **Present during Census -** This will automatically be populated as you are requesting a claim for the child. **Please do not remove this tick.**
- **Attends two days or more -** If the child attends 2 days or more at your setting, you should tick the box. If the box is not ticked, you will not be able to claim more than 10 hours a week for that child. Please note that as per the national guidance, no more than 10 hours can be claimed in one day. By not ticking the box the system will assume that the child is attending for 1 day and no more than 10 hours per week.
- **Nominated for DAF –** If you are wanting to apply for DAF funding in the current period, you should select 'Yes'. Please ensure that you upload a copy of the child's PSOU form and DLA letter to the next tab called 'Documents' before submitting the headcount. (Please refer to the documents tab)
- **Stretching Entitlement** Please ensure that you tick the 'Stretching Entitlement' box if you are stretching or using banked hours from a previous period.
- **Universal funded hours per week -** input the number of Universal Funded Hours Per Week. (Universal is the maximum of 15 hours per week).
- **Extended Funded Hours Per Week** input the number of extended funded hours per week (if applicable). Please note that if the child goes to two or more settings, the parent/carer should have stipulated on the PSOU which setting(s) should claim universal/extended hours this on the PSOU. If you are not claiming for the extended hours, you will need to input 0 in the box.
- **30H Eligibility Code**  input code and click on the 30 Hours Free Childcare button, which will inform you on whether the code is valid. The system will not allow you to claim for extended hours without a valid 30-hour code.
- **Eligible for 30H** Please leave blank it will populate if applicable
- **Total Funded Hours per Week** This box will automatically populate once the universal hours and extended hours per week has been inputted.
- **Attendance Days** This is not mandatory; however, we recommend providers to complete this section, especially in cases where a child is attending more than one setting.
- **Non-Funded Hours per Week** this is for any additional hours that the child is attending and not claiming funding for. If the child does not attend any additional hours, as this is a mandatory box, you will need to input 0.
- Please note you cannot save the record at this point. You must wait until all required fields on the other tabs have been completed.

If a child's parents work shifts and do different hours each week, hours can be logged as varying hours, but you must total up the hours and divide by the number of weeks to get an average.

The red box at the bottom of the tab will show you the maximum hours that a child can claim in that period and over the year, however this is dependent on what's been claimed in previous periods.

# <span id="page-6-0"></span>Amending an Existing Child's record

Select the child that you want to update and then follow the process above, (making sure that all the mandatory fields are completed. (Please note that existing children will have some fields automatically populated. These fields are only to be amended, if the child's circumstances have changed, i.e. changed address.)

Once all tabs have been checked/updated please click save.

#### <span id="page-6-1"></span>How to delete a child

If there is a child on your headcount that you no longer wish to claim for in the current period, press the 'X' that appears on the left-hand side of the child.

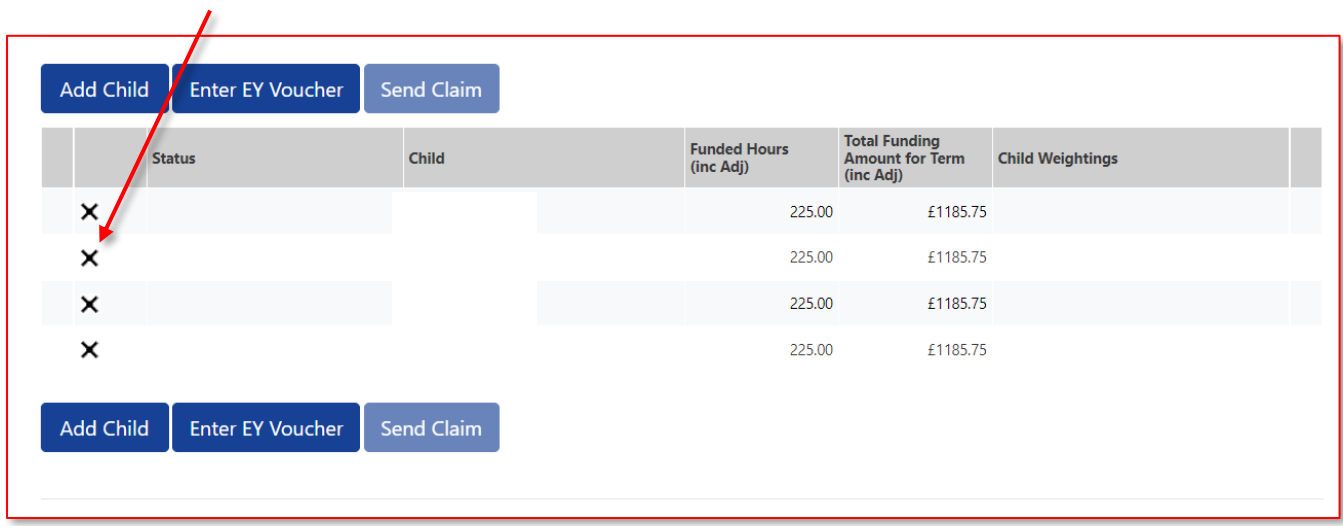

# <span id="page-7-0"></span>Documents Tab

(this is used to upload documents)

We advise you to upload a copy of the child's PSOU form especially if the child is attending more than one provider. Click onto the 'Upload a file' button in the Documents tab.  $\overline{\phantom{1}}$ 

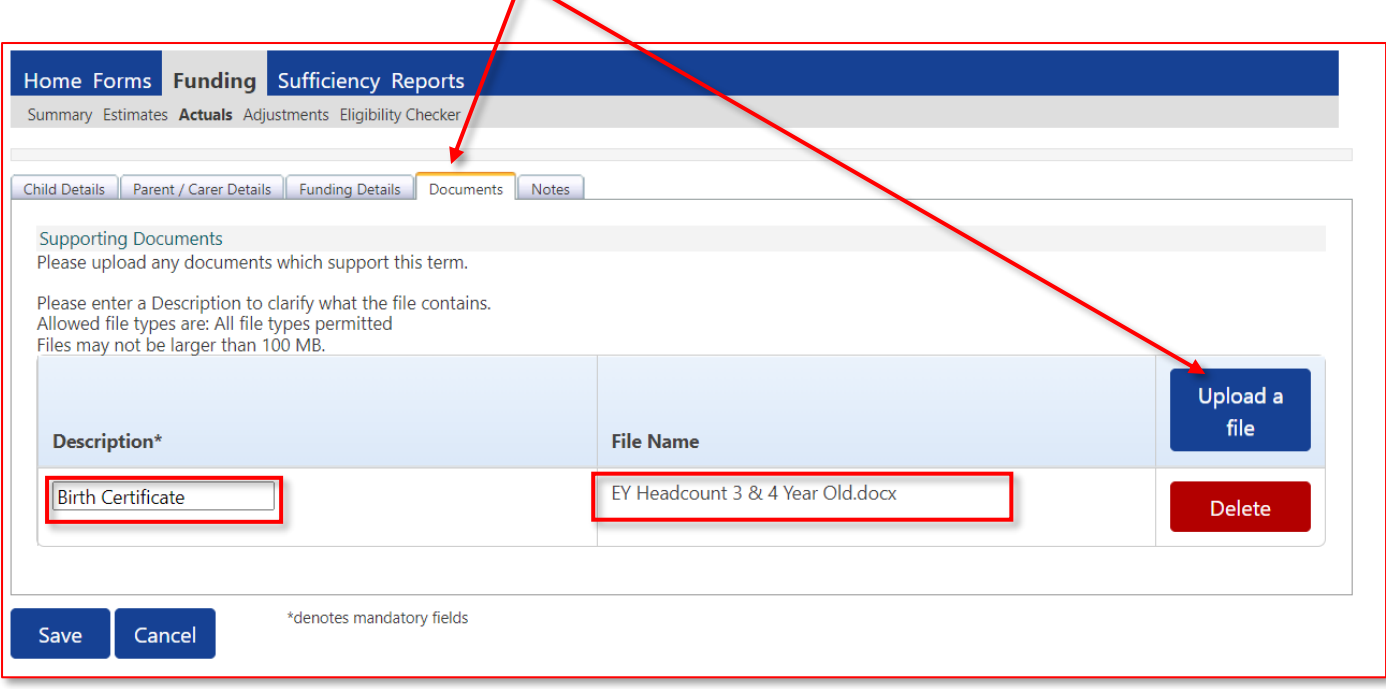

Please select relevant file and enter a description to clarify what the file contains. For example: -

- Birth certificates (if requested)
- Copy of PSOU if applying for DAF
- DLA Letter if applying for DAF

#### <span id="page-7-1"></span>Notes Tab

(to add any additional information to support your claim)

You can use this tab to add any additional information relating to the child's claim in add a new note, for example - child previously attended another provider for the first 4 weeks of the period. Any historical notes will be shown on the right-hand side.

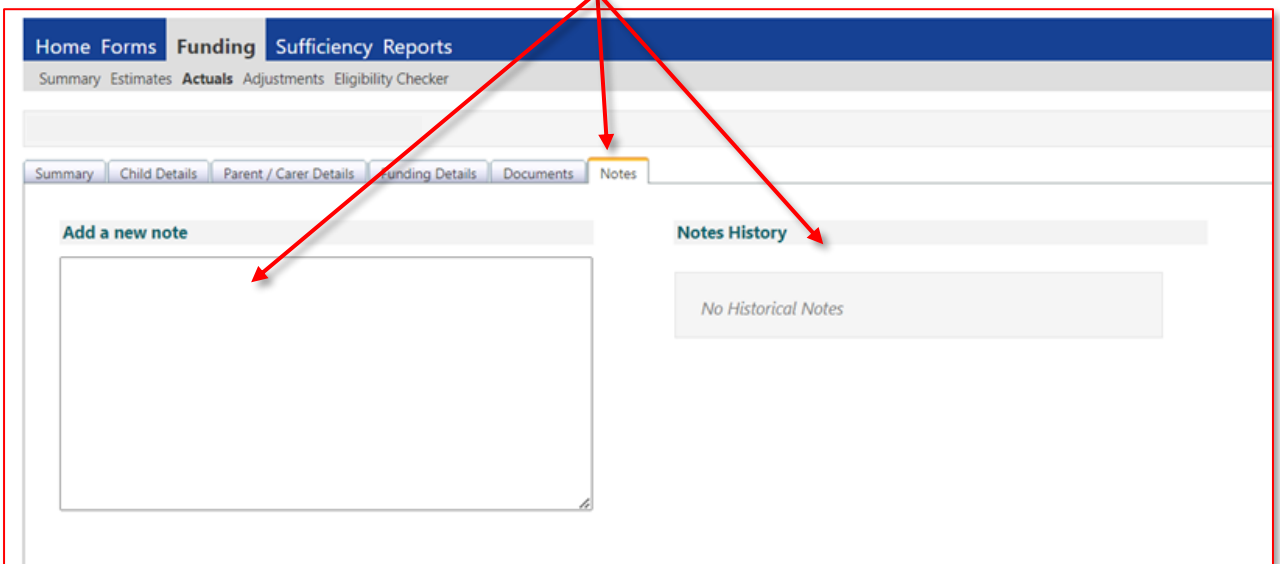

# <span id="page-8-0"></span>Saving the claim

Once you are happy with your claim, select the child's detail tab and click on 'Save'.

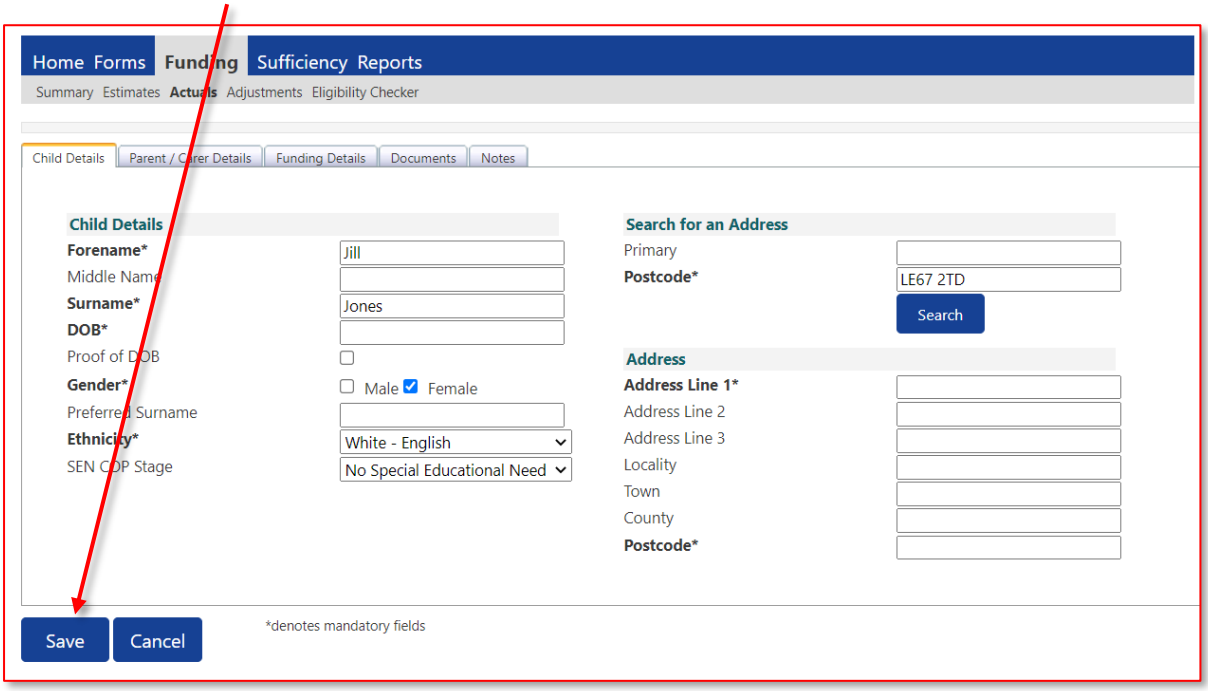

If the claim does not save, a red banner will appear at the top of the page and a message will be shown in red near the Save button, giving you the reasons why it has failed – see the screenshot below: Please rectify the issues and click save again.

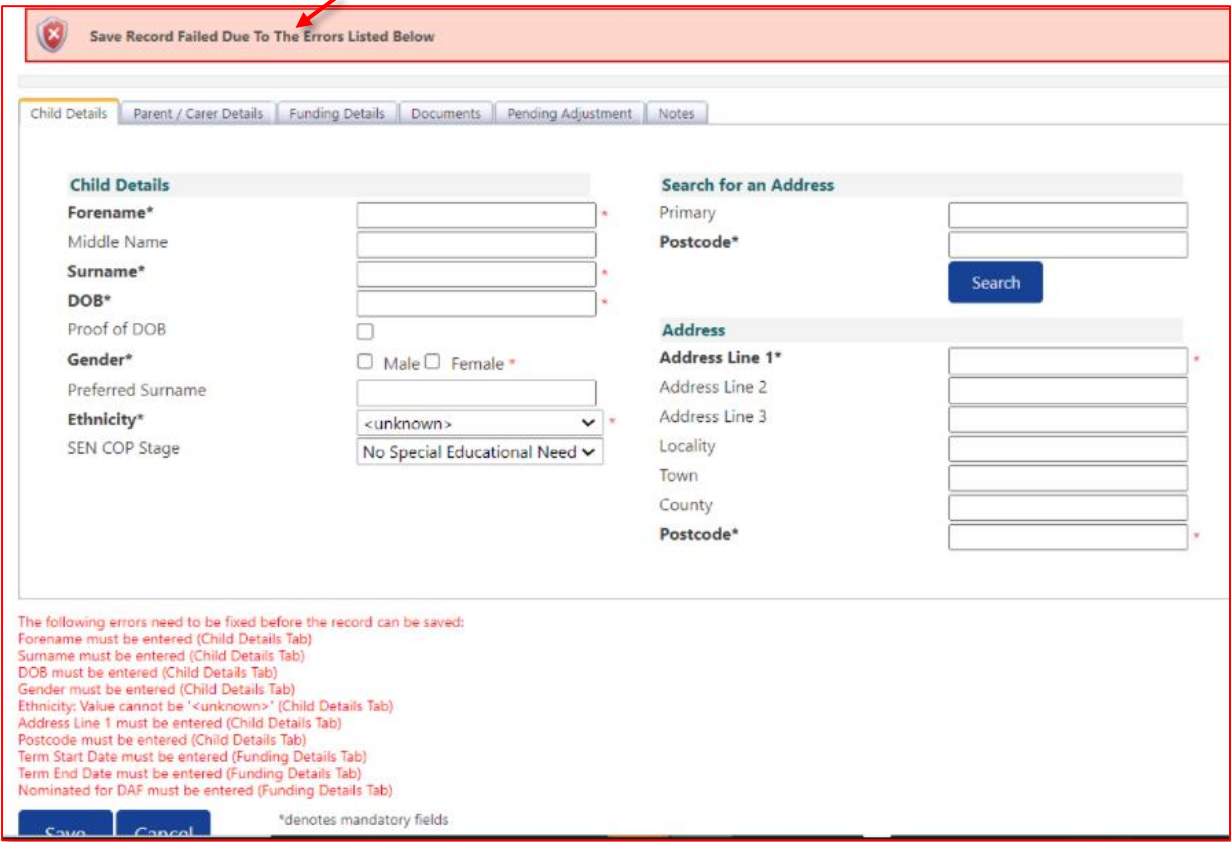

You will need to repeat the above process for every child you wish to claim funding for. Please note that if you navigate away from the page before saving, any changes will be lost

## <span id="page-9-0"></span>Submitting a Claim

Once all children have been added, you can submit your claim by clicking on Send Claim.  $\mathbf{I}$ 

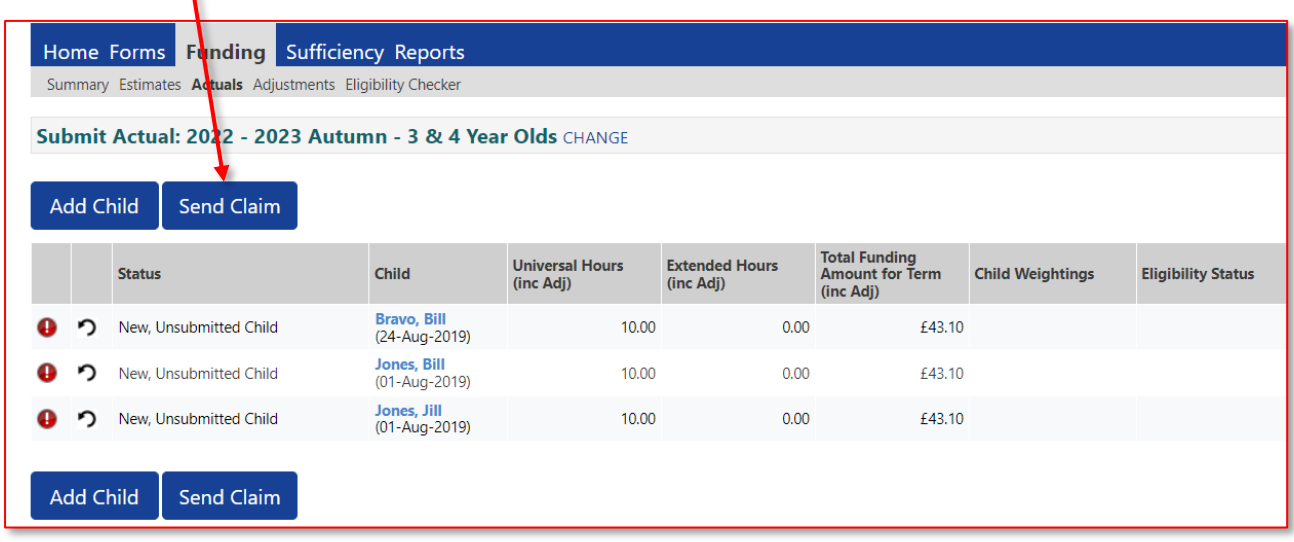

You will receive a note to say submission successful.

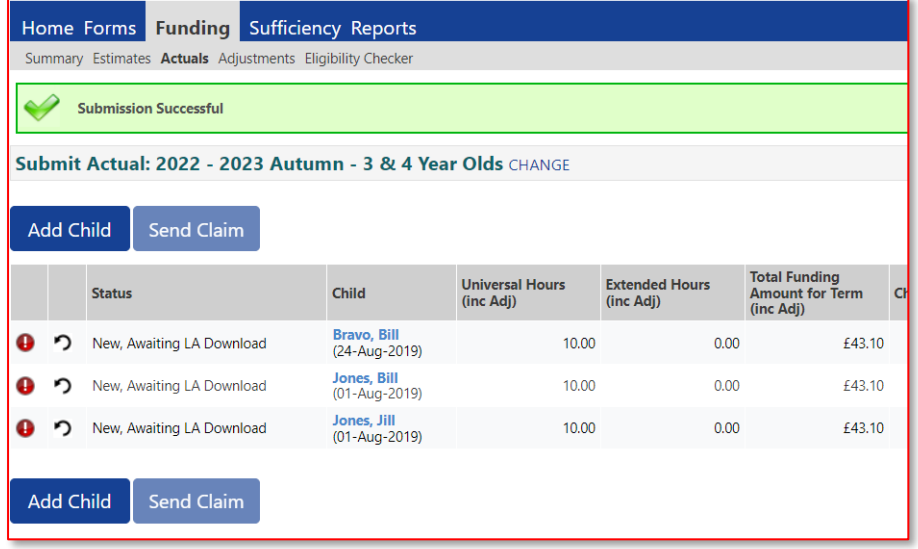

If you have made changes but not submitted the form, a red exclamation will appear next to the children informing you that there is unsubmitted data. To rectify this, you can click on Send Claim.  $\sqrt{ }$ 

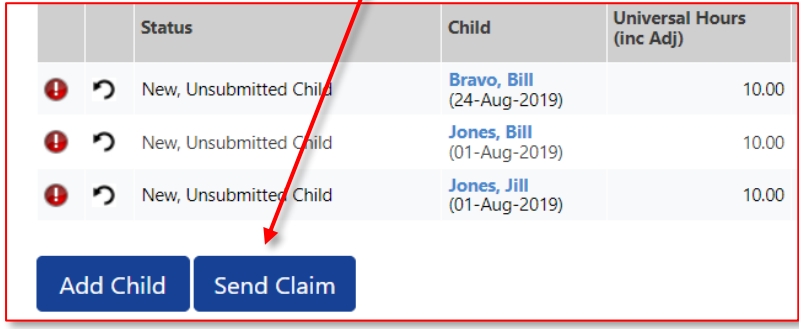

If any child's record has not been submitted, you will have a notification on the home page  $\prime$ 

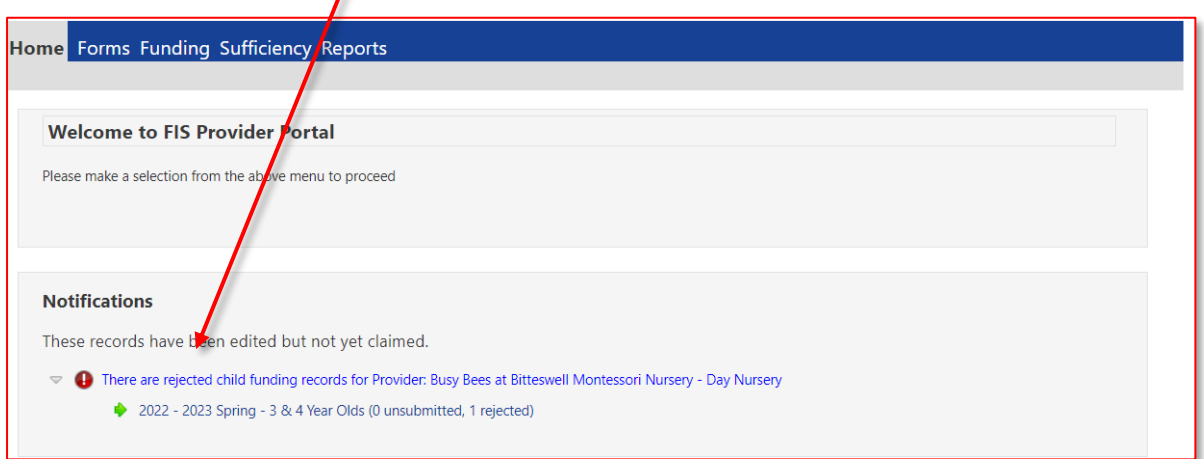

# <span id="page-10-0"></span>Resubmitting a claim

You can resubmit the task multiple times whilst open. Please only submit once per day to allow the system to catch up on changes. The form can be overwritten by changes and additions.

To resubmit a claim, click on send claim

 $\prime$ 

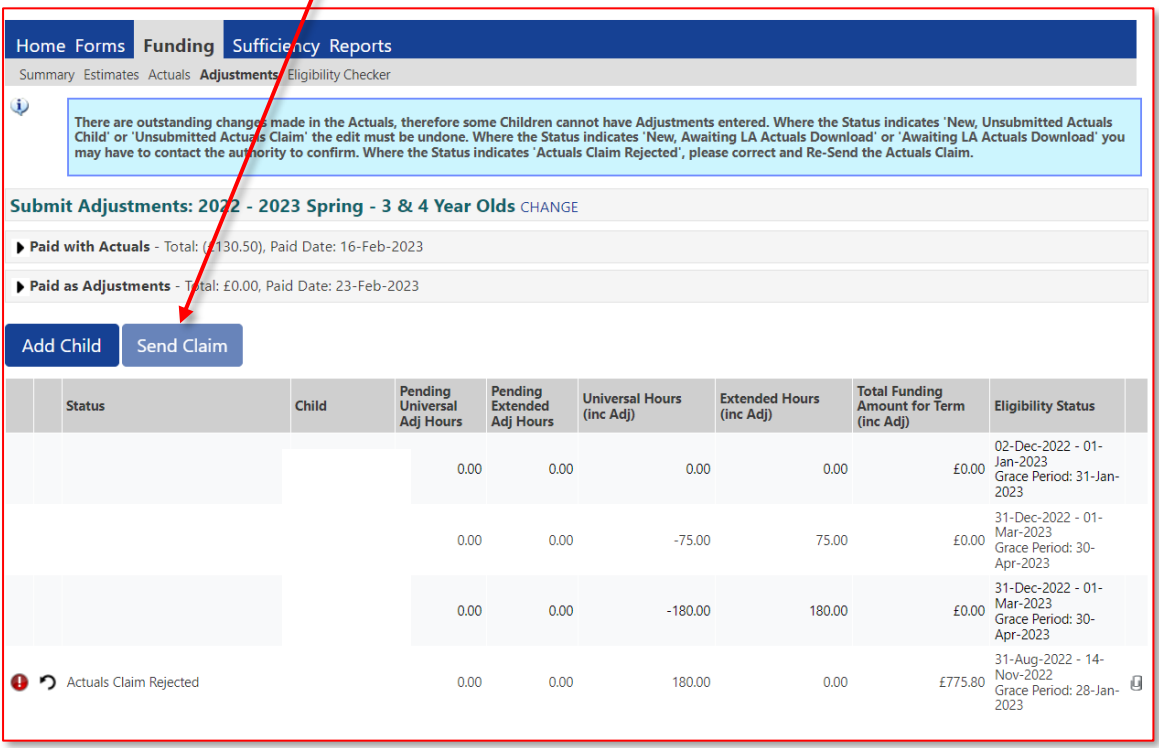

# <span id="page-11-0"></span>**Summary**

You can view the funding you are due to receive by clicking onto the relevant period.

Please note - you will be able to view any changes we are making during the data cleansing, however, please do not contact us until the payment breakdowns have been released.

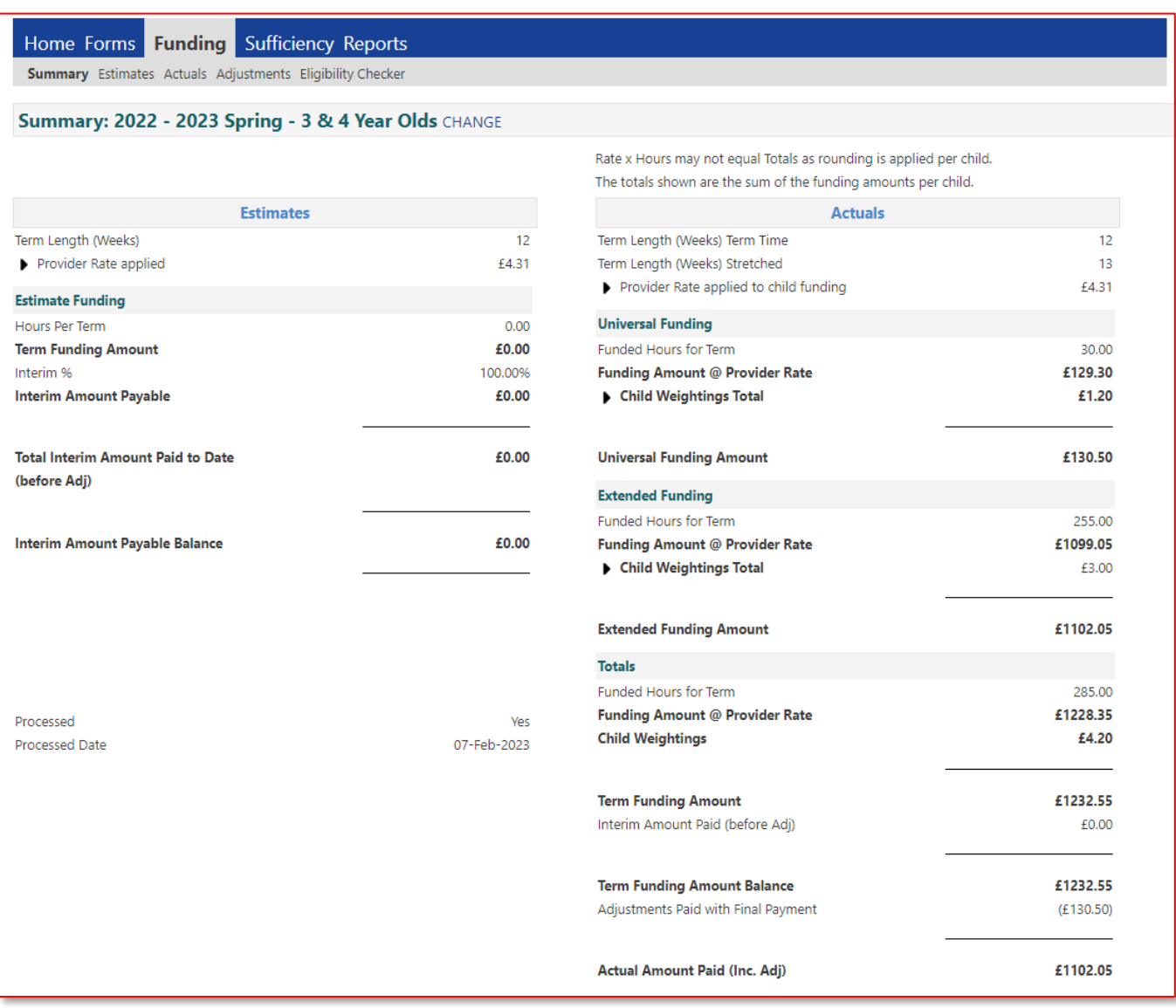

In this tab you can view an overview of your payments which states lots of information.

On the **Estimates column** you can view the total amount paid upfront (initial payment).

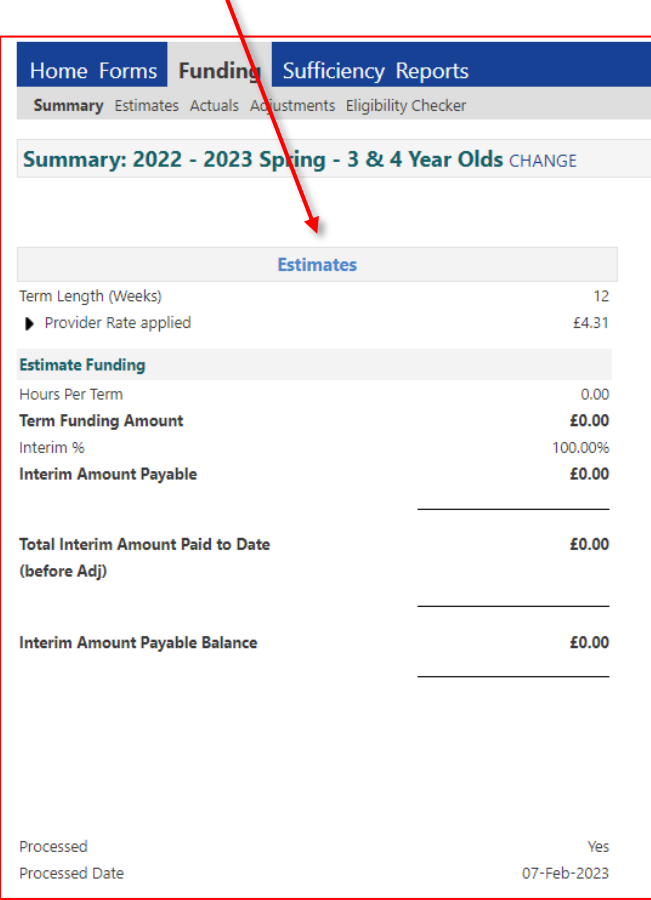

On the **Actuals column** it will overview your payments in more detail. This payment will still not reach your bank account until the final payment date specified on the FEEE calendar. [Click here to view FEEE Calendar](https://resources.leicestershire.gov.uk/sites/resource/files/field/pdf/2022/4/21/autumn-2022-summer-2023-feee-calendar.pdf) If the summary page states processed, this is the final calculations.

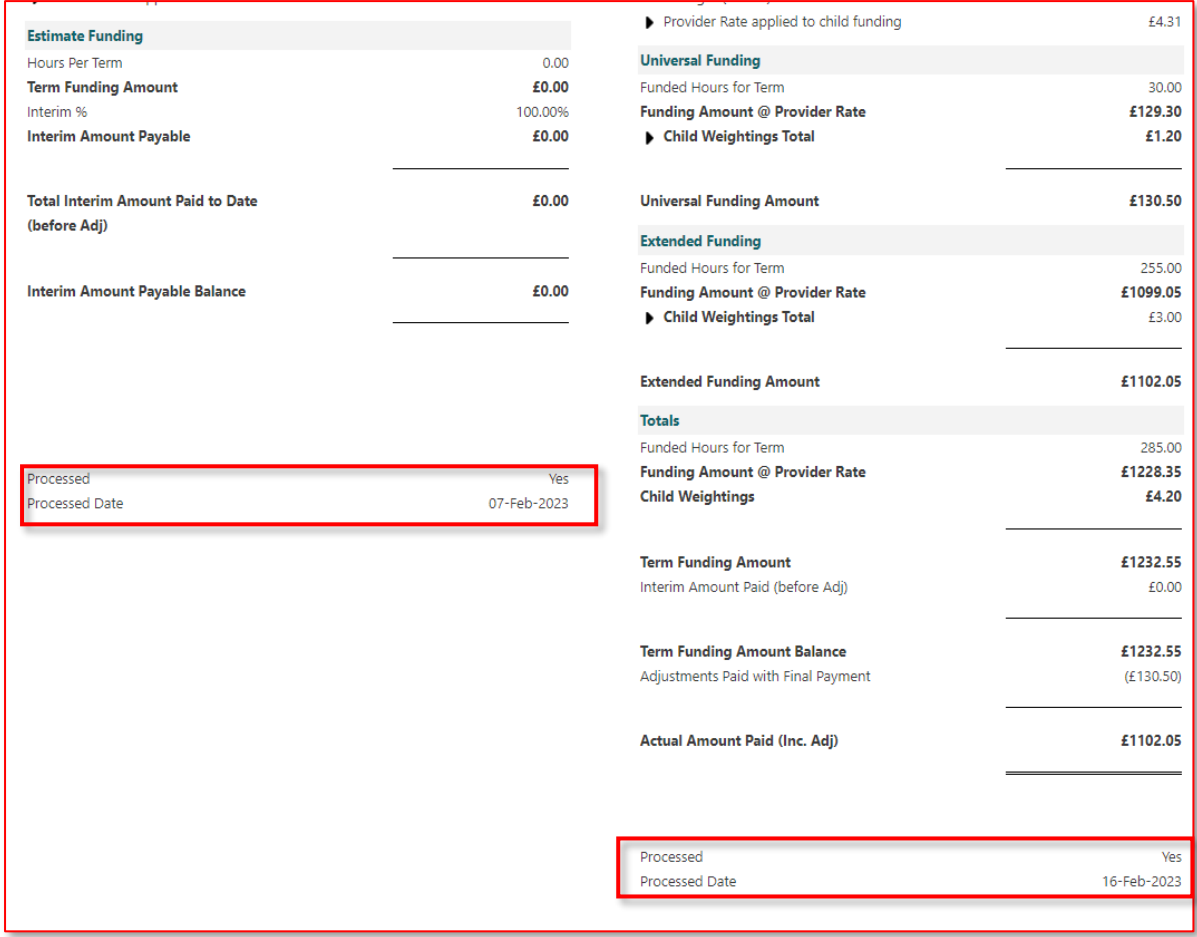

## <span id="page-13-0"></span>[Estimates tab](#page-0-0)

This is not currently in use, however due to how we calculate the initial payment this may become available and separate guidance will be published.

#### <span id="page-14-0"></span>[Actuals tab](#page-0-0)

The Actuals tab will identify a pre-populated list of children that have been carried forward from the previous period who are age eligible for the current period and this will be what you use to complete your headcount task. Please note if you have not claimed before the table will be blank.

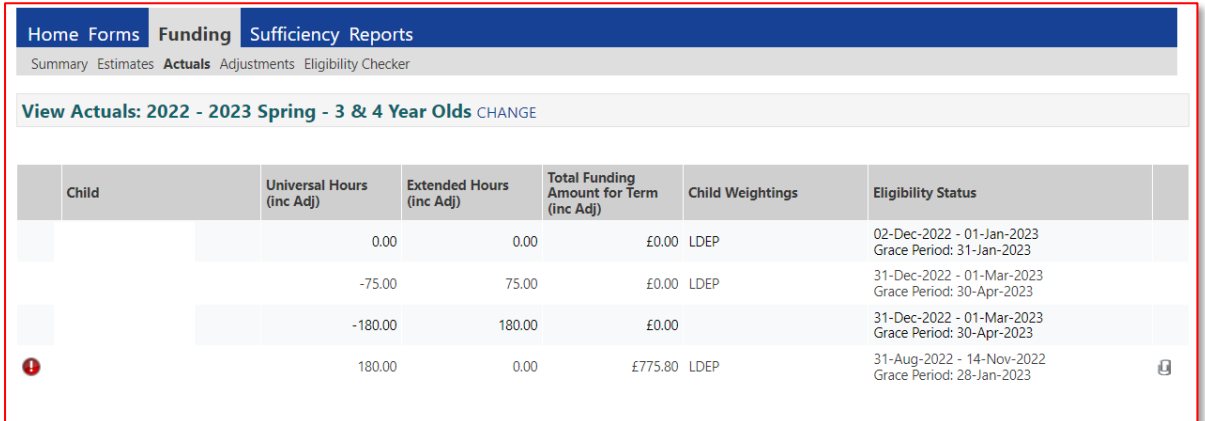

To be able to view a summary of the child's funding, click on their name and you will see the following screenshot:

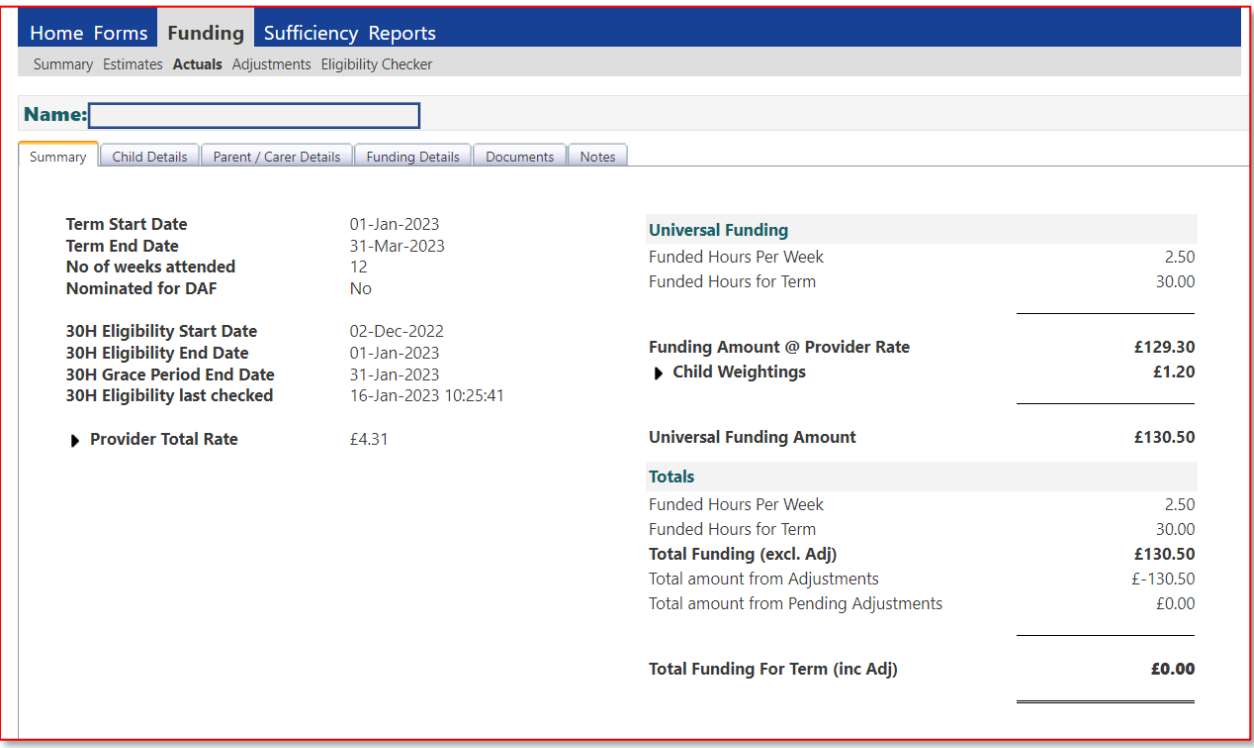

## <span id="page-14-1"></span>[Adjustments tab](#page-0-0)

To complete your adjustment/amendment task, you will need to click on Adjustments.

## <span id="page-14-2"></span>[Eligibility Checker tab](#page-0-0)

To validate a child's 30-hour eligibility code, please refer to the [Guidance Document.](https://resources.leicestershire.gov.uk/sites/resource/files/2023-03/guidance-on-how-to-validate-a-30-hour-eligibilty-code.pdf)